# **CMG**Connect End-User Instructions

### Step 1: Accessing CMG Connect

Go to **www.CMGconnect.org/** to select your organization from the dropdown box then click **GO**. This will bring you to your organization's landing page (*sample below*).

| CMGConnect Home FAQ Support State Reporting Agencies                                                      | English * Sign In Find your Diocese below.                                                                                                    |
|----------------------------------------------------------------------------------------------------|----------------------------------------------------------------------------------------------------|
|                                                                                                    | Select a Diocese                                                                                                    |
|                                                                                                    | Go to Diocese                                                                                                    |
| To create a new account,                                                                                  |                                                                                                    |
|                                                                                                    | 'so, you don't need to sign up for a new one. Click the "Sign In" button in<br>r of this window. Otherwise, register for a new account below. |
| This includes basic account                                                                               | Sign in                                                                                                    |
| information, personal, and                                                                                | v Account                                                                                                    |
| affiliation.                                                                                              | Personal Affiliation                                                                                                    |
| Complete ALL required boxes.                                                                              | st name as they appear on your driver's license or official identification. Do not use<br>or.<br>Middle name Last name <u>*</u>               |
| boxes.                                                                                                    | Account Personal Affiliation                                                                                                    |
|                                                                                                    | Address 1.2                                                                                                    |
| Pasword*                                                                                                  | Address 2                                                                                                    |
|                                                                                                    | City : State : Zipcode :                                                                                                    |
|                                                                                                    | Phone * Email Account Personal Affiliation                                                                                                    |
|                                                                                                    | _"Select the Primary Parish/School at which you Volunteer or Work. (Search or scroll down to find<br>your parish.)                            |
| Please select the category(s) that best describe he                                                       | V     V     Please select     V       Please Select a Role _     V     V                                                                      |
| you participate at your location. This allows t<br>platform to automatically assign the correct training( | (S). Previous Choose a Role                                                                                                    |
| lf you are unsure, conta                                                                                  | Clergy/Religious                                                                                                    |
| your Safe Environment Coordinate                                                                          |                                                                                                    |
|                                                                                                    | Previous Register                                                                                                    |
| Account Login                                                                                             |                                                                                                    |

| Username                                       |                                                            |
|------------------------------------------------|------------------------------------------------------------|
| Password                                       |                                                            |
| Remember me                                    |                                                            |
| Sign in                                        |                                                            |
| Forgot Username?                               | Porget Password?                                           |
| Please note:<br>If you have not created an acc | count in the system, you may<br>unt in the system that was |

If you have done training in the past, you may already have an account. Please login with your previous username and password by clicking the "Sign In" button at the top right of the page.

If you cannot remember your username and password and have an email address in the system, please click 'Forgot Password'. Please contact cmgconnect@catholicmutual.org or click ③ support if you need assistance accessing your account.

For more information, please use your FAQ or Support tab at the top of the screen.

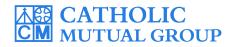

CONNECT

Updated: 01/16/2020

## **Step 2: Locate and Open Trainings**

Once you have completed the registration process, you will see the training curriculums. Click "Start" to begin. Note: Available curriculums will vary based on your organization customization as well as the participation category you selected when registering for your account.

To view other Optional Trainings, scroll to the bottom of the page and search for desired trianing.

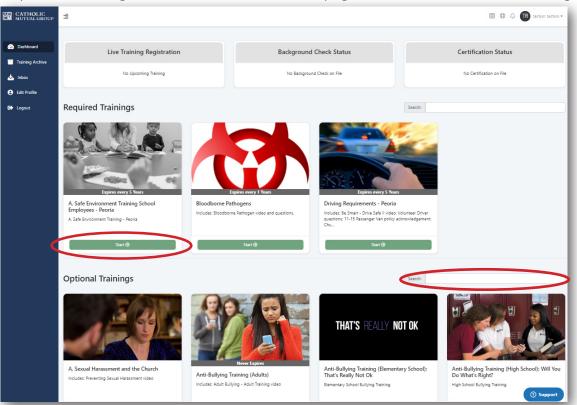

### Step 3 (Optional): Print Certificate

When you have reached the end of the training, click on your dashboard and find your completed training. Click **"Print Certificate"** to view and download your completion certificate.

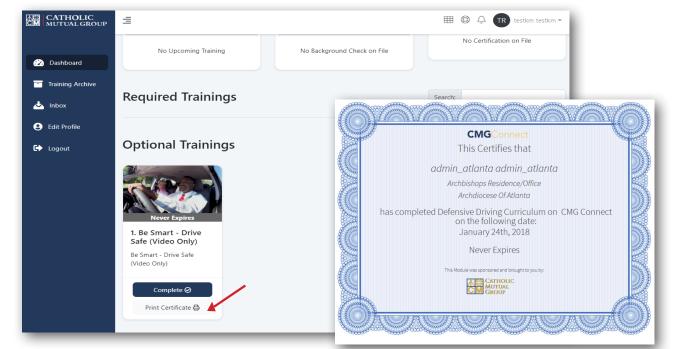

# www.CMGconnect.org